#### Accessing the eMagazines

Your magazine is now sent to your NOOK app account. You can find your magazines that you have successfully saved on your Clevnet Periodical History page. To read your magazine, switch over to your NOOK reading app or NOOK tablet.

Magazines that you send to NOOK will stay in your NOOK app account forever (unless you manually remove them). You don't have to worry about returning them to your library, and you'll never be charged for them.

If you get an error when you try to send a periodical to your NOOK app account

If the periodical wasn't successfully sent to your NOOK app account, you'll find it waiting on your Checkouts page (located under your Account on your library's OverDrive website). From here, you can select Re-send to NOOK app to try again, or Clear from Checkouts to remove it from your library account.

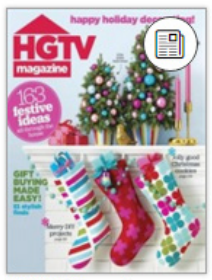

Re-send to NOOK® app<br>NOOK® Periodicals

Expires in 7 days

**HGTV Magazine** Hearst

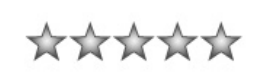

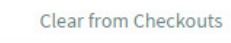

Have a question? Contact us!

Email: emedia@sanduskylib.org Phone: 419-625-3834

#### **Book-A-Librarian**

Want to know more about computers, eReaders, web applications, or anything tech-related?

The Book-A-Librarian service offers you a FREE 30-minute appointment with an expert.

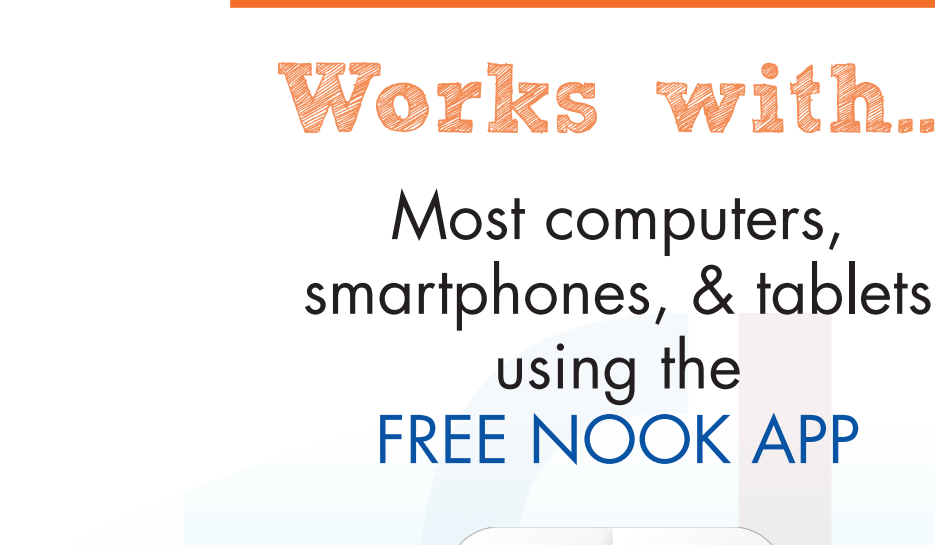

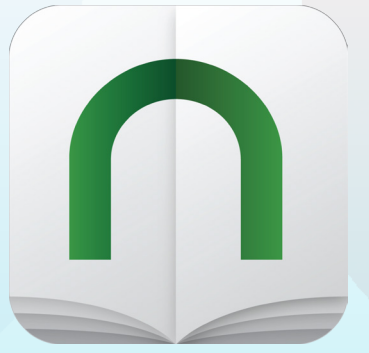

114 West Adams Street | Sandusky, OH 44870 419-625-3834 | www.sanduskylib.org

# eMagazines

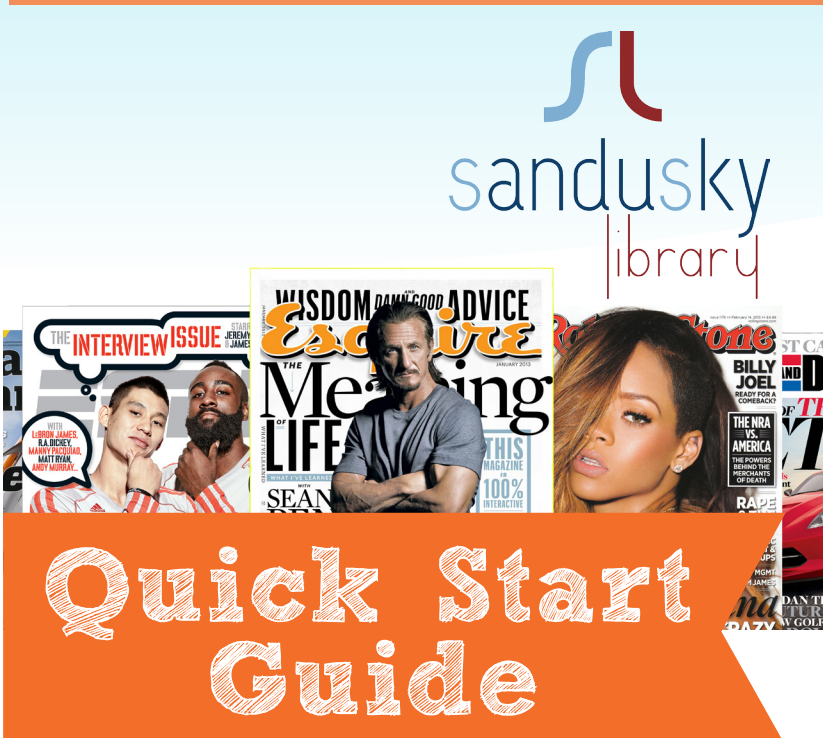

## JPDATED 2/23/16 UPDATED 2/23/16

#### **Call to make an appointment.**

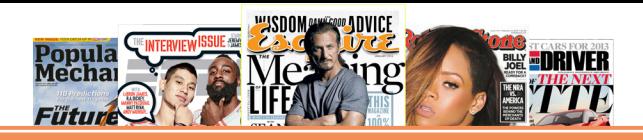

### Download FREE eMagazines!

#### **Getting Started**

Go to the Library homepage and click the CLEVNET eMedia image.

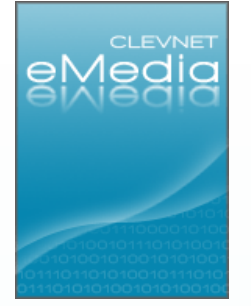

OR go to: http://dlc.clevnet.org/

#### Searching for eMagazines

You can search for magazines by name or use the Advanced Search to find all titles in the NOOK Periodicals format.

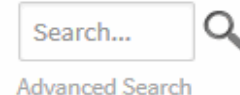

3

Once you've found a periodical that looks interesting, mouse over it (or tap it, on a mobile device) and select Send to NOOK app.

## Downloading the FREE NOOK App

A pop-up window will open, explaining what happens the first time you send a periodical to the NOOK app. Select Accept to Continue.

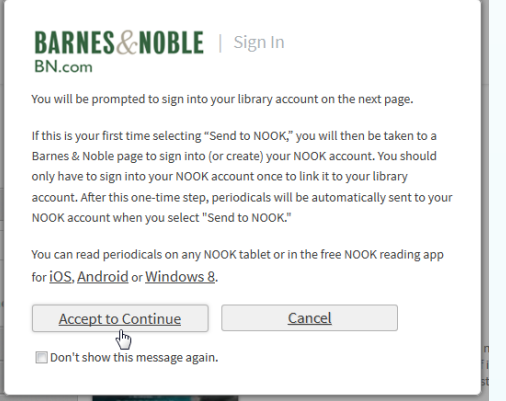

Note: Check Don't show this message again if you don't want to see this pop-up every time you get a periodical from your library.

## Works with most computers, smartphones, & tablets.

All you need is a library card  $\mathcal{E}$  the FREE NOOK app!

#### 4

Sign In to your Library Account

If you're not already signed into your library account, you'll be prompted to do so now.

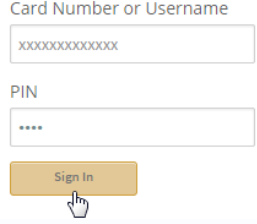

If this is your first time getting a NOOK periodical, continue to step 5. If you've sent periodicals to your NOOK app account before, skip to step 6.

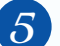

#### 5 Sign Up for your FREE NOOK App account

The first time you send a periodical to your NOOK app account, you'll be taken to a Barnes & Noble page to sign into your NOOK (BN. com) account. If you don't already have a free NOOK app account, you'll be prompted to

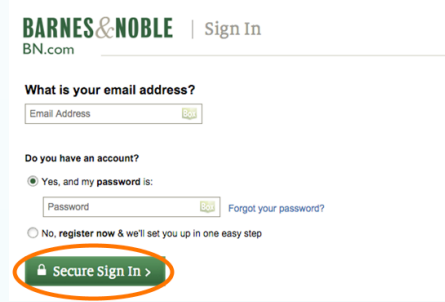

After you've signed into (or created) your NOOK app account, select Grant Access. This is a one-time step that allows periodicals in your library account to be sent to your NOOK app account. Note: None of your personal information from your NOOK app account will be shared with OverDrive or your library.

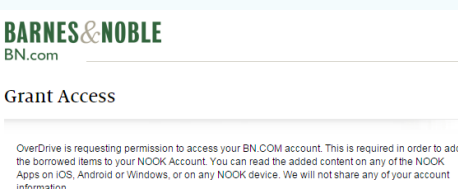

.<br>You must choose Grant Access in order to borrow mag

**Grant Access** No, Not Now >

Continue on the back...